# ProSignal

# MANUEL DU LOGICIEL

**NESSEN DE LA CALIFACTION DE LA CALIFACTION DE LA CALIFACTION DE LA CALIFACTION DE LA CALIFACTION DE LA CALIFACTION** 

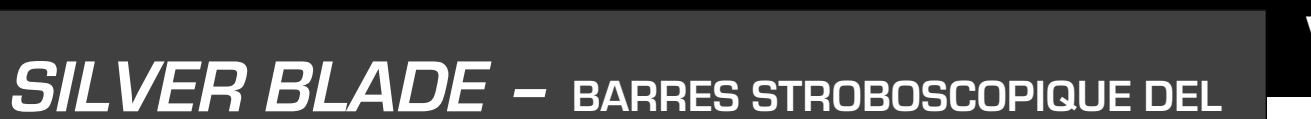

**IMPORTANT** Avant de procéder à l'installation du système, Assurez-vous d'avoir bien lu et compris les instructions incluses dans ce guide.

V1.0

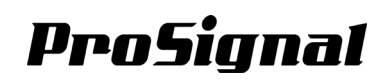

## Table des matières

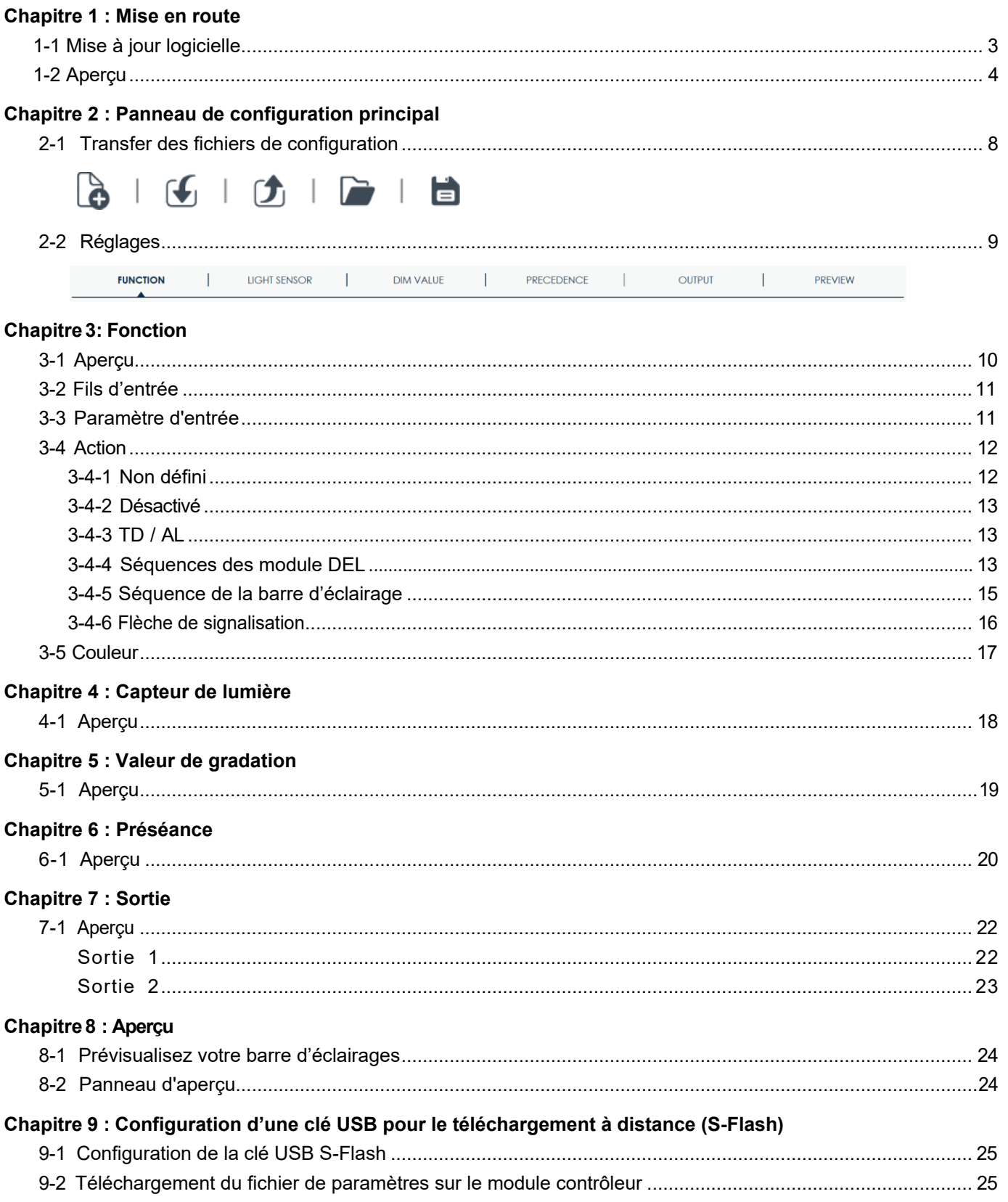

## <span id="page-2-0"></span>*Chapitre 1 : Mise en route*

#### **1-1. Mise à jour logicielle**

Lors du démarrage de ce logiciel pour configurer la barre stroboscopique DEL Silver Blade, la version du logiciel et du pilote sera vérifiée. Si une nouvelle version est disponible, suivez les instructions suivantes et cliquez sur les boutons appropriés en bas.

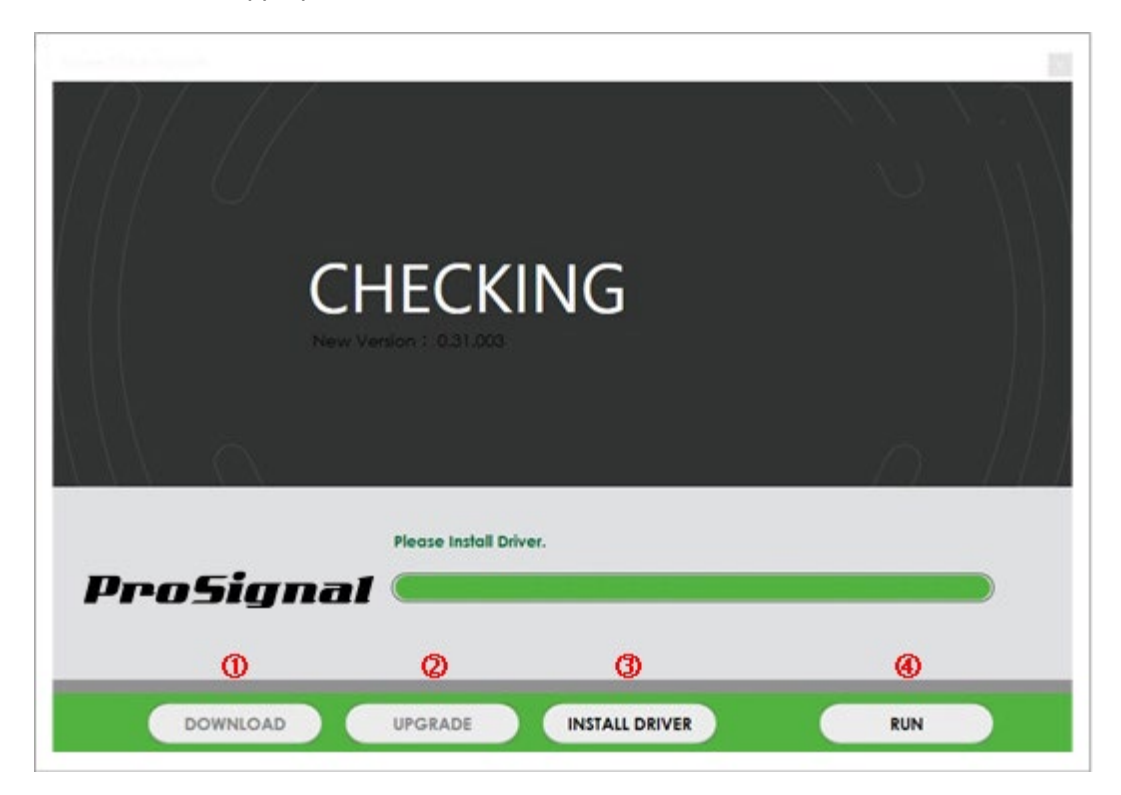

#### *Télécharger*

Si une nouvelle version de ce pilote logiciel est disponible, cliquez sur TÉLÉCHARGEMENT pour la dernière version du logiciel. Enregistrez le fichier zip dans un répertoire ; l'utilisateur devra peut-être ré-utiliser ce répertoire-là dans l'avenir.

Bouton TÉLÉCHARGER désactivé si aucune nouvelle version n'est disponible.

#### *Mises à niveau*

Une fois qu'une nouvelle version du logiciel ou un pilote est téléchargé, cliquez sur MISES À NIVEAU pour installation du fichier téléchargé.

Bouton MISES À NIVEAU désactivé si aucun fichier téléchargé n'est trouvé.

#### *Installer le pilote*

Branchez le module du contrôleur de la barre stroboscopique DEL au PC via un câble USB, puis cliquez sur INSTALLER LE PILOTE pour la mise à niveau du pilote du contrôleur. L'utilisateur peut avoir besoin d'une autorisation d'administrateur sur le PC pour installer le pilote. Contactez votre administrateur informatique si vous ne parvenez pas à l'installer.

Bouton INSTALLER LE PILOTE désactivé si la bonne version du pilote est déjà installée.

#### *Exécuter*

Une fois que les derniers logiciels et pilotes de périphérique ont été installés, cliquez sur EXÉCUTER pour démarrer l'outil de configuration. Les utilisateurs peuvent choisir d'ignorer la mise à niveau et l'installation du pilote et cliquer sur EXÉCUTER pour démarrer à la discrétion de l'utilisateur ; cela peut entraîner un ou des bogues ou un problème logiciel.

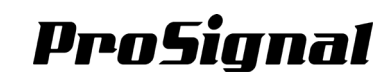

## <span id="page-3-0"></span>**1-2. Aperçu**

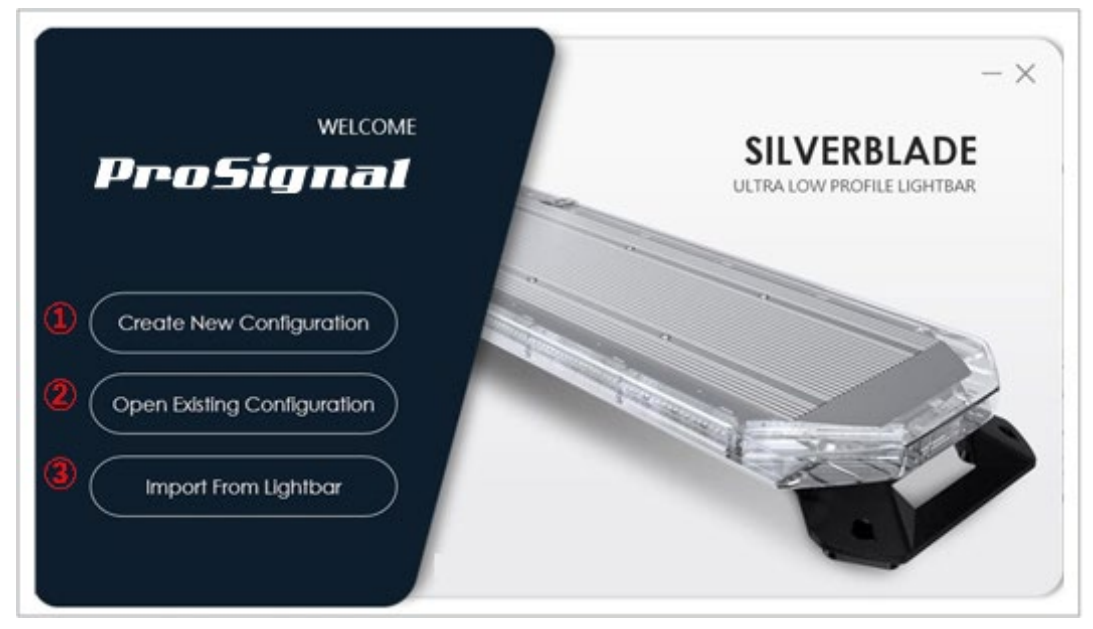

#### *Créer une nouvelle configuration*

 Cliquez pour procéder avec une nouvelle configuration des modules DEL pour votre barre stroboscopique DEL.

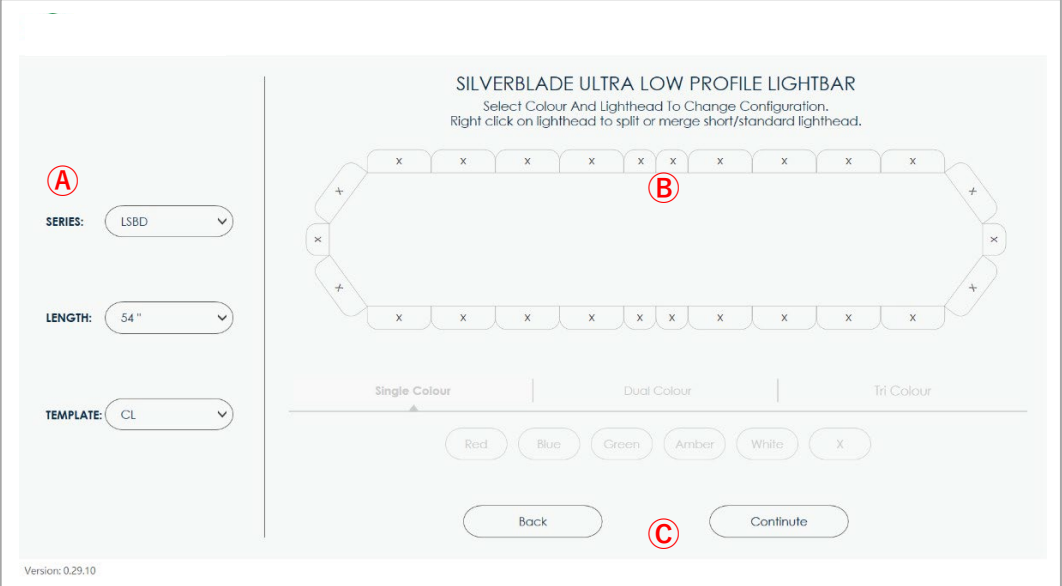

#### *A. Spécifications de la barre DEL*

#### **a. Séries**

- Sélectionnez votre série de produits.
- **b. Longueur**
	- Sélectionnez la longueur de votre barre DEL.

#### **c. Gabarit**

- Sélectionnez un des gabarits préétablis pour débuter votre réglage.
	- 1. CL General SAE
	- 2. CE General ECE
	- 3. CS General STT

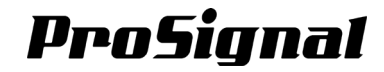

#### *B. Modules DEL / configuration des couleurs*

- **1. Configuration des modules DEL:**
	- Sélectionnez et créez une configuration des modules DEL qui correspond à votre barre DEL actuelle.
	- Cliquez avec le bouton droit (sur la souris du PC) sur n'importe quel module DEL pour diviser ou fusionner un module DEL standard et deux modules DEL courts, et vice versa. Les modules DEL du côté opposé seront divisés ou fusionnés de la même façon pour maintenir une symétrie gauchedroite.
	- Le nombre maximum de modules DEL standards ou courts disponibles dépend de la longueur de votre barre DEL.

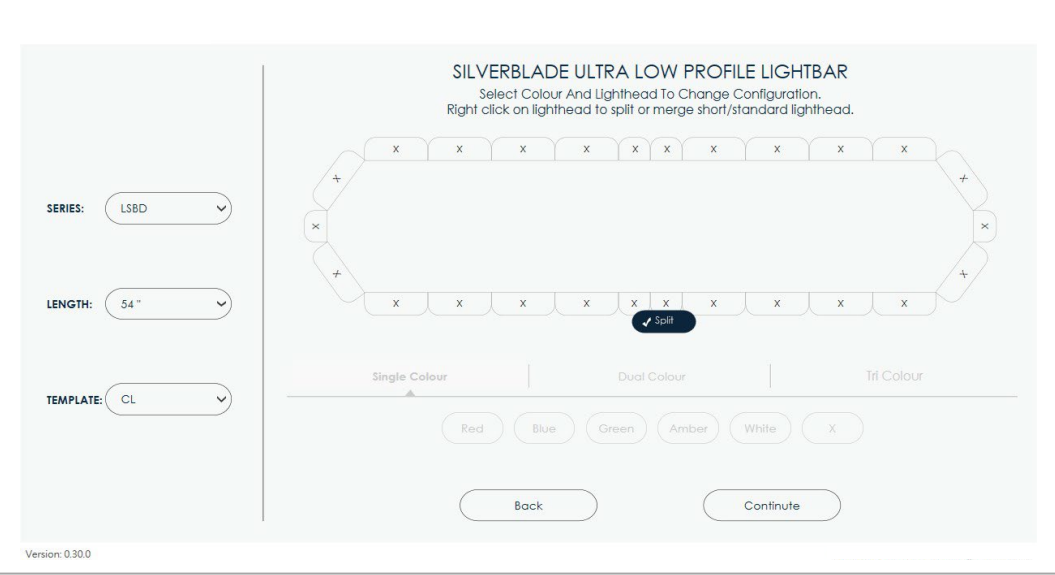

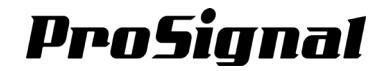

#### **2. Configuration des couleurs**

- Sélectionnez et créez une configuration de couleurs et de séquences qui correspond à votre barre DEL actuelle.
- Cliquez sur une ou faites glisser (souris de PC) pour sélectionner plusieurs modules DEL, puis sélectionnez la couleur / séquence pour le configurer.
- Sélectionnez une couleur, double couleurs ou tri colore pour le ou les modules DEL. Choisir et cliquez pour afficher la page concernée, puis sélectionnez l'option.

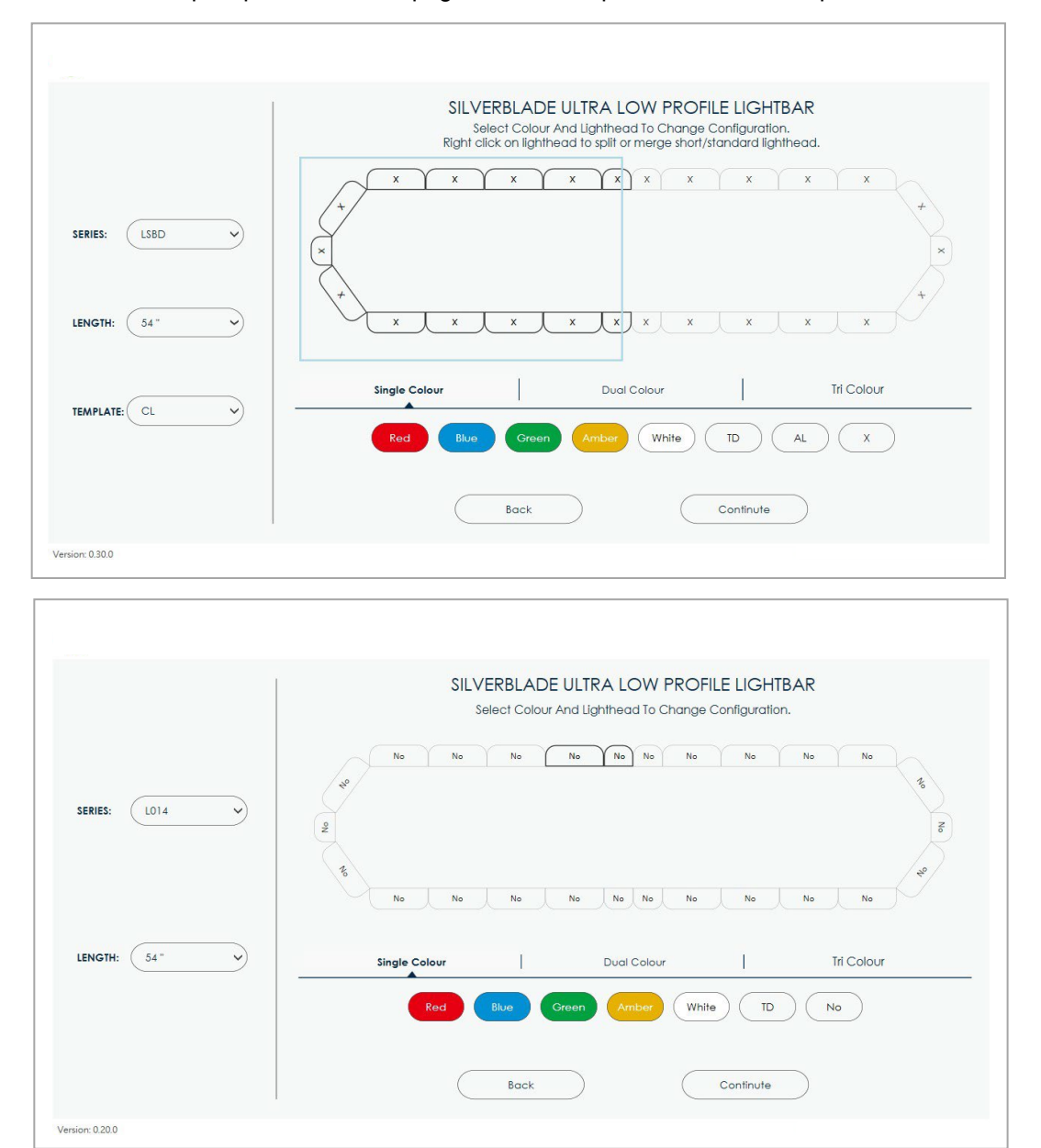

**NOTE:** La disponibilité exacte de la ou des couleurs dépend du produit réel que vous avez en main. Le réglage de couleur non-compatible peuvent être téléchargé sur une barre DEL mais peut ne pas fonctionner correctement comme souhaité.

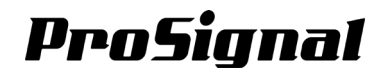

#### *C. Retour / Continuer*

- Cliquez sur le bouton de RETOUR pour revenir à la page de démarrage.
- Cliquez sur le bouton CONTINUER pour passer au panneau de configuration principal.

#### *Ouvrir la configuration existante*

Cliquez pour sélectionner un fichier de configuration et de réglages existants à partir du PC hôte.

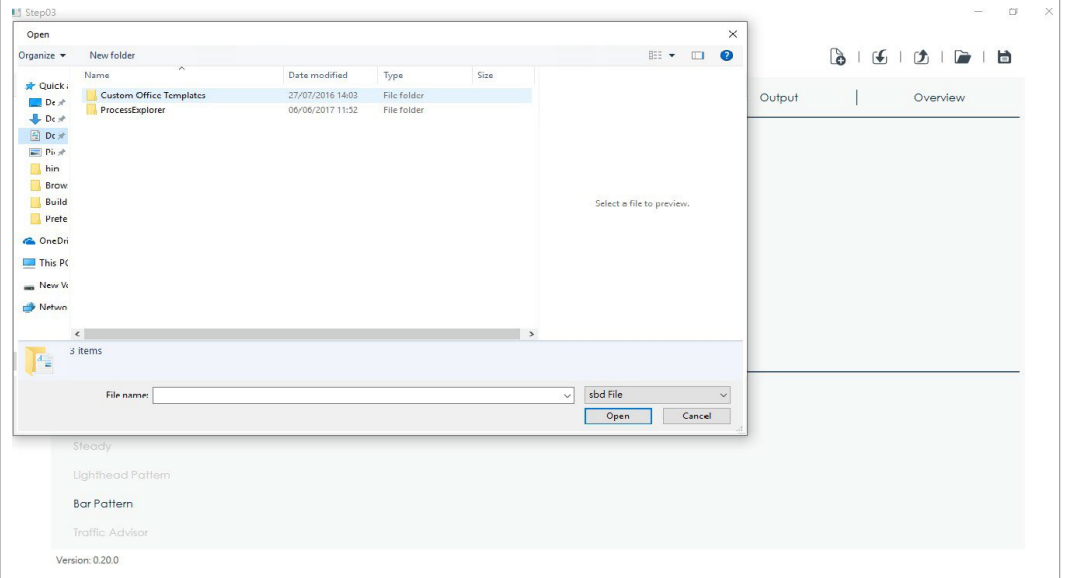

**NOTE:** Seul le format de fichier « **.sbd** » sont pris en charge pour la configuration.

#### *Importer de la barre stroboscopique DEL*

- Branchez votre module contrôleur au PC hôte. Un câble USB avec les 2 connecteurs de type A mâle (non inclus).
- Cliquez sur IMPORTER DE LA BARRE DEL pour compléter l'importation de sa configuration et ces paramètres sur le PC hôte.

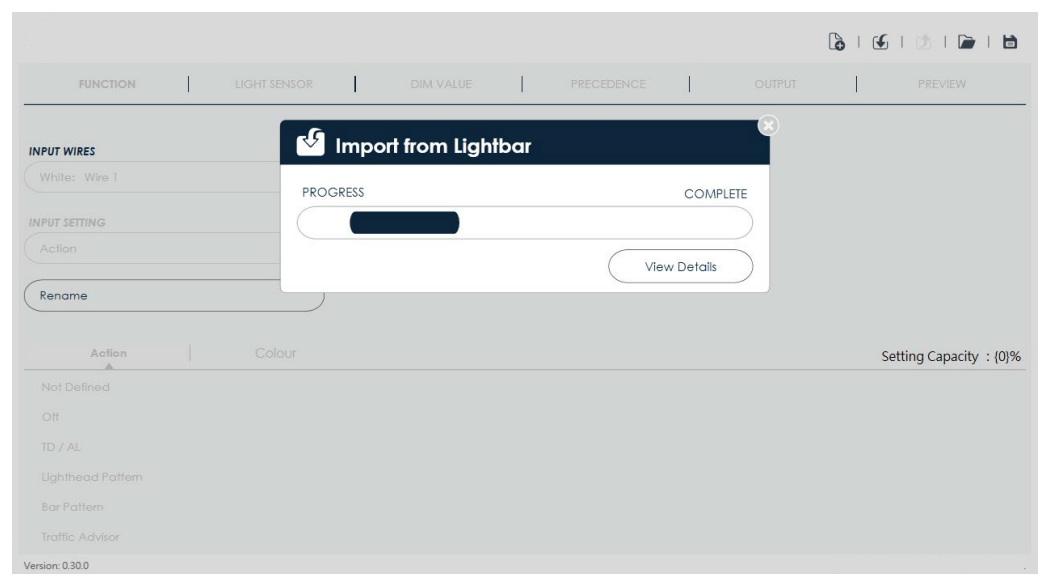

**NOTE:** NE PAS débrancher le câble USB pendant le processus.

## <span id="page-7-0"></span>*Chapitre 2 : Panneau de configuration principal*

#### **2-1. Transfer des fichiers de configuration**

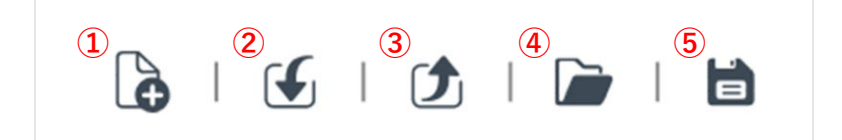

#### *Créer une nouvelle configuration*

Cliquez pour redémarrer avec une nouvelle configuration de module DEL (voir 1.1).

#### *Importer de la barre stroboscopique DEL*

Cliquez pour charger sa configuration et ses paramètres sur le PC hôte (voir 1.1).

#### *Exporter vers la barre stroboscopique DEL*

- Cliquez pour exporter la configuration et les paramètres actuels vers le module contrôleur connecté.
- Ne pas débrancher pas le module contrôleur pendant que l'exportation de la configuration et les paramètres est en cours.
- Si l'exportation a échoué, cliquez sur AFFICHER LES DÉTAILS pour voir le ou les messages d'erreurs.

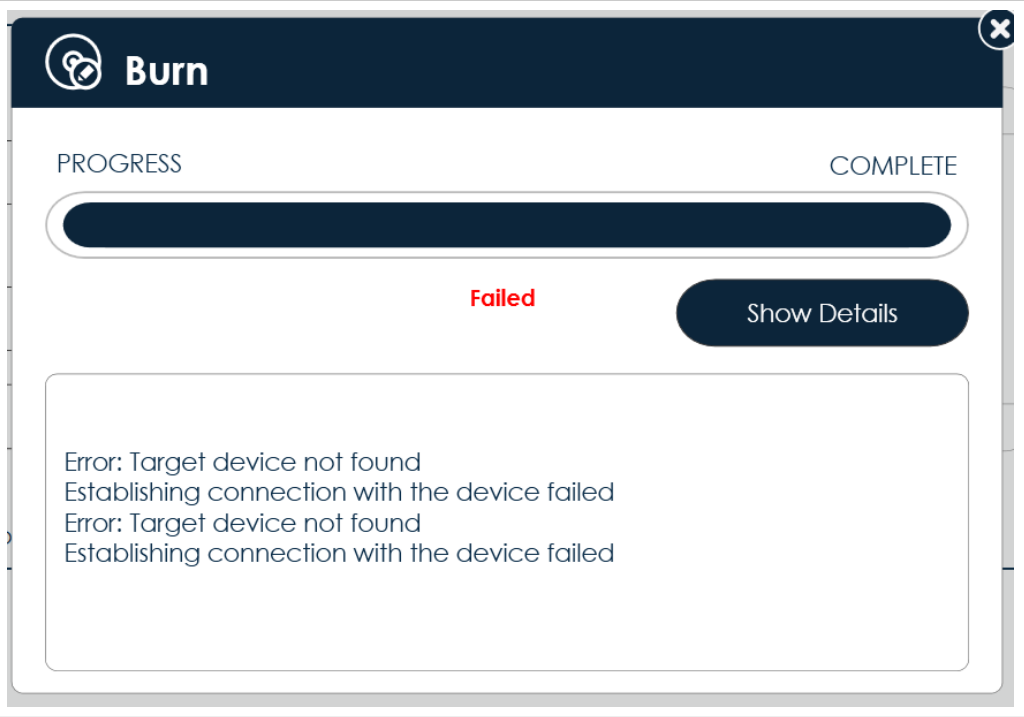

#### *Ouvrir configuration existante*

 Cliquez pour sélectionner un fichier de configuration et de réglage existant (.sbd) à partir du PC hôte (voir 1.1).

#### *Sauvegarder*

- Cliquez pour enregistrer la configuration actuelle et des paramètres sur le PC hôte ou une clé USB pour une utilisation ultérieure.
- **NOTE:** Les utilisateurs doivent vérifier la capacité de la mémoire avant d'enregistrer (voir 2-2). Si la capacité de la mémoire dépasse 100 %, le fichier de paramètres ne pourrait pas être exporter vers le module contrôleur.

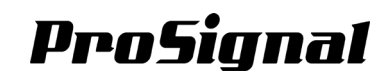

#### <span id="page-8-0"></span>**2-2. Réglages**

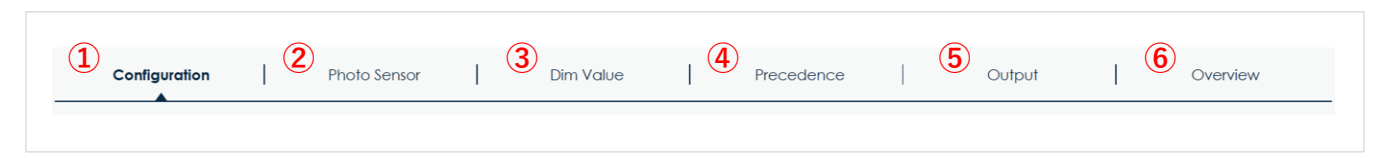

#### *Fonction*

Modifiez les paramètres de chaque action des modules DEL pour les fils de fonction (voir Chapitre 3).

#### *Capteur de lumière*

Modifiez les paramètres de votre capteur de lumière (voir chapitre 4).

#### *Valeur de variation*

Modifiez les paramètres de la fonction de valeur de variation (voir chapitre 5).

#### *Priorité*

Modifier l'ordre de priorité pour chaque commande (voir chapitre 6).

#### *Sorties*

Modifiez les paramètres des sorties de signal (voir chapitre 7).

#### *Aperçu*

Aperçu des fonctions définies pour les fonctions des fils sélectionnés (voir chapitre 8).

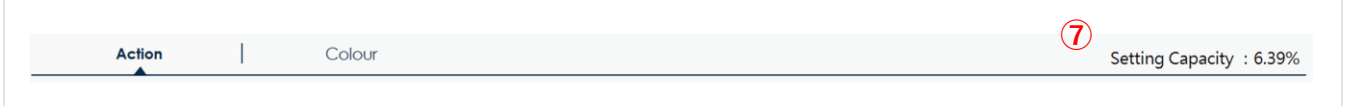

#### **⑦** *Réglage de la capacité*

 Les utilisateurs doivent vérifier fréquemment la capacité de mémoire pendant le réglage. Si la capacité de la mémoire dépasse 100 %, le fichier de paramètres ne peut pas être téléchargé sur le module contrôleur. Simplifiez chaque ensemble pour libérer de la capacité mémoire.

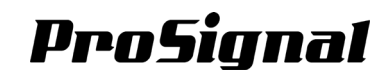

## <span id="page-9-1"></span><span id="page-9-0"></span>*Chapitre 3 : FONCTION*

## **3-1. Aperçu**

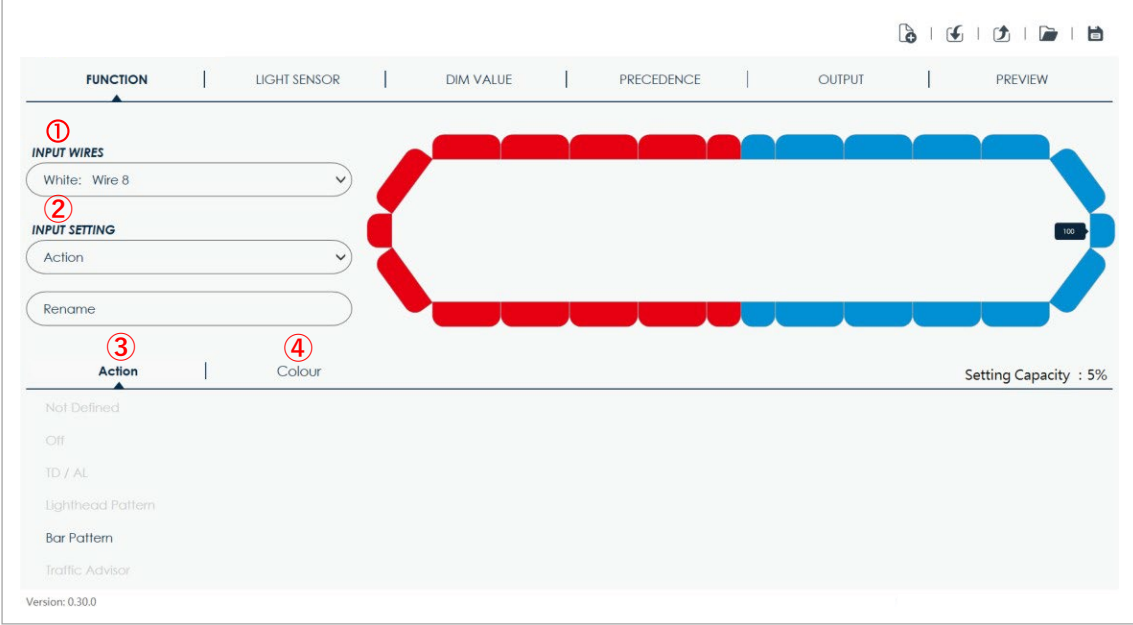

#### *Fils d'entrée*

Cliquez et sélectionnez un fil d'entrée pour le réglage (voir 3-2).

#### *Paramètre d'entrée*

Cliquez sur RENOMMER pour changer le nom de ce fil d'entrée et sauvegarder (voir 3-3).

#### *Action*

 Faites glisser pour sélectionner une plage de modules DEL et définissez l'action souhaitée pour le ou les modules DEL (voir 3-4) lorsque le fil est activé.

#### *Couleur*

 Faites glisser pour sélectionner une plage de modules DEL et définissez-la ou les couleurs souhaitées pour le ou les modules DEL lorsque le fil est activé (voir 3-5).

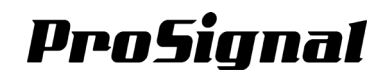

#### <span id="page-10-0"></span>**3-2. Fils d'entrée**

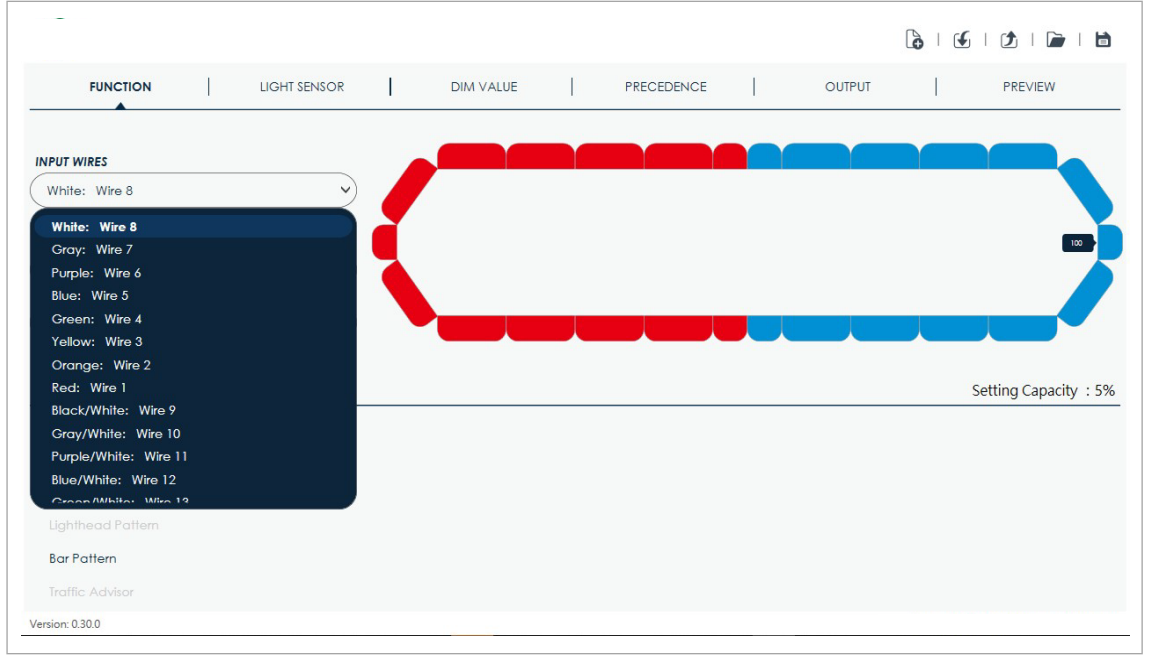

- Cliquez pour afficher la liste complète des fils disponibles et sélectionnez un fil d'entrée pour le réglage.
- La couleur du fil s'affichera à gauche du nom du fil.

#### <span id="page-10-1"></span>**3-3. Paramètre d'entrée**

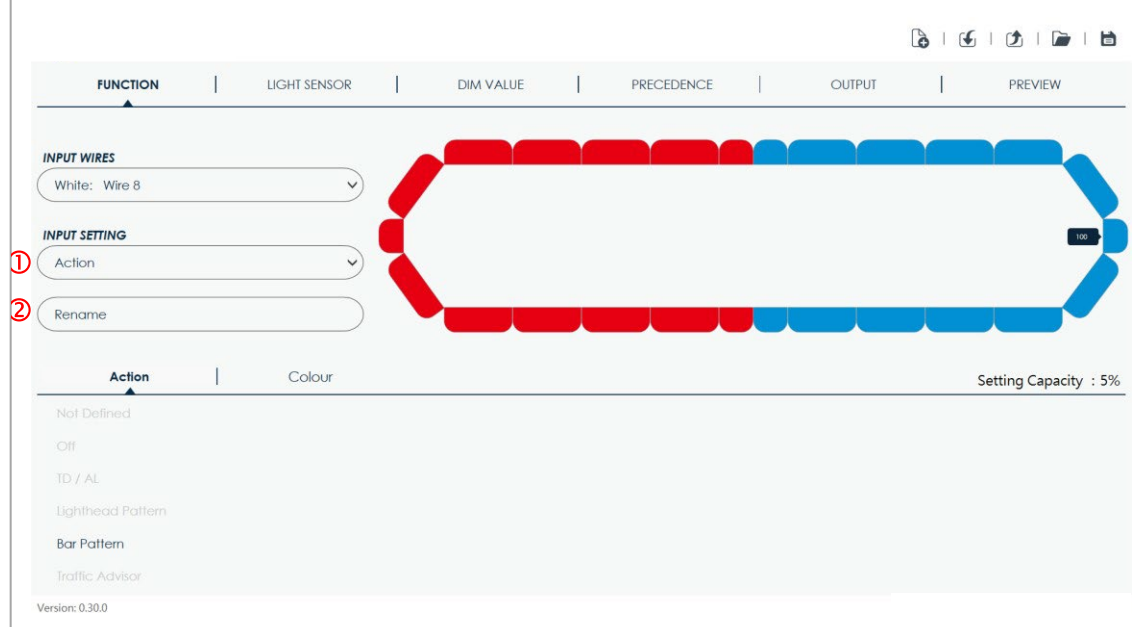

#### *Action*

Cliquez sur ACTION, puis sélectionnez l'une des fonctions suivantes pour définir les paramètres.

#### *Renommer*

Cliquez sur RENOMMER pour changer le nom d'un fil d'entrée.

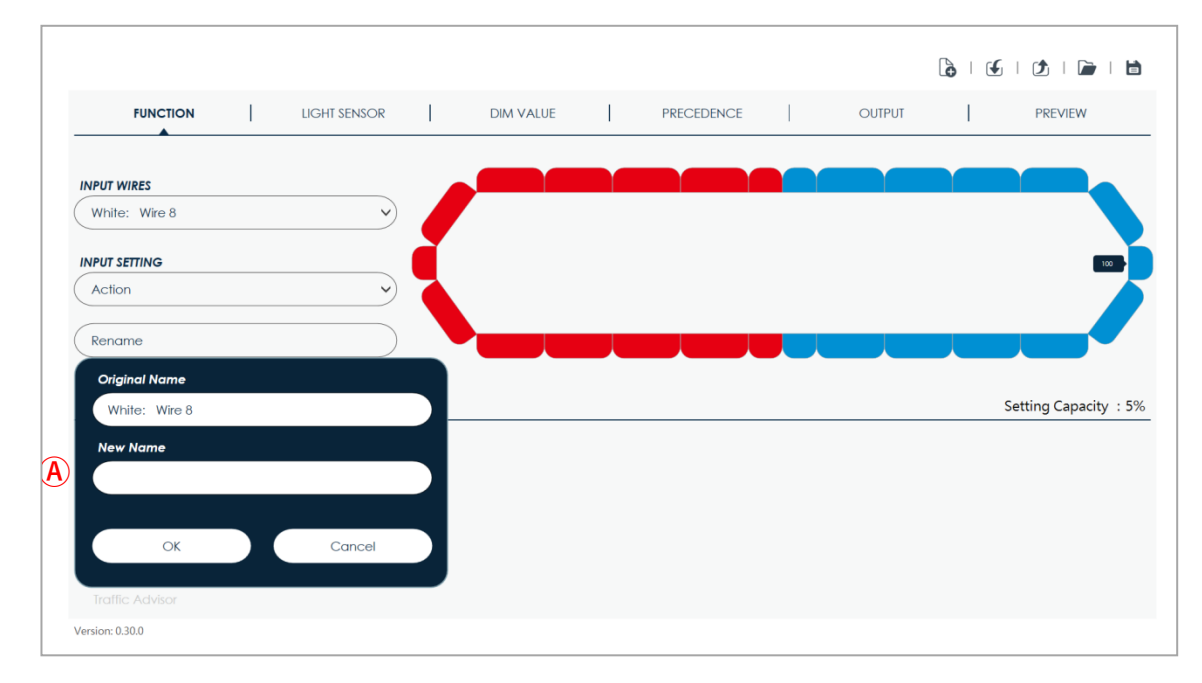

#### Ⓐ *Nouveau nom*

- Cliquez pour entrer un nouveau nom pour le fil d'entrée.
- Cliquez sur OK pour appliquer votre modification.
- Cliquez sur ANNULER pour abandonner l'action.

#### <span id="page-11-0"></span>**3-4. Action**

Faites glisser pour sélectionner une plage de modules DEL, puis sélectionnez une action et les paramètres pertinents pour le ou les modules DEL.

Les actions définies seront appliquées avec l'ordre de priorité des fils de contrôle. Lorsque deux fils ou plus sont activés en même temps, le fil avec la priorité la plus élevée annulera/affectera l'action des modules DEL du fil de priorité inférieure.

**NOTE:** Si vous souhaitez modifier la priorité, cliquez sur PRECEDENCE pour organiser votre commande (voir Chapitre 6).

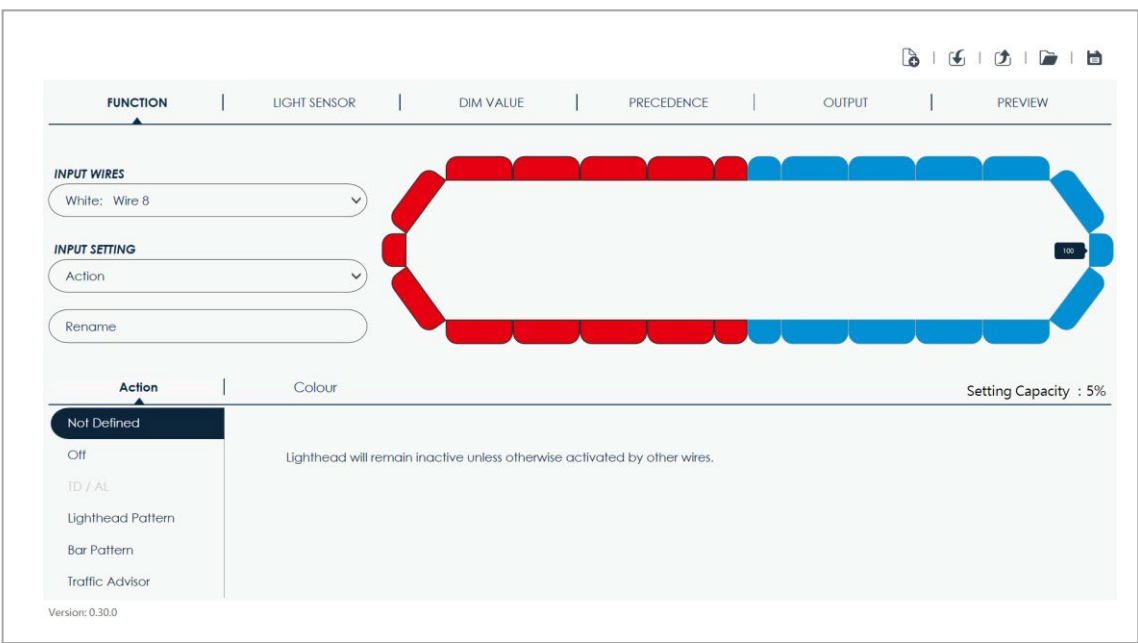

#### 3-4-1. Non défini

Les modules DEL sélectionnées ne feront rien avec ce fil de commande.

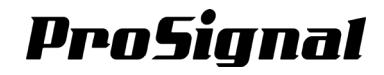

#### 3-4-2. Désactivé

Les modules DEL sélectionnés seront éteints avec ce fil de commande.

 Lorsque vous sélectionnez TAKE-DOWN ou Alley lights(s), cochez pour forcer la luminosité à 100 % et ne tenez pas compte des autres fonctions de gradation. $\widetilde{\phantom{a}}$ 

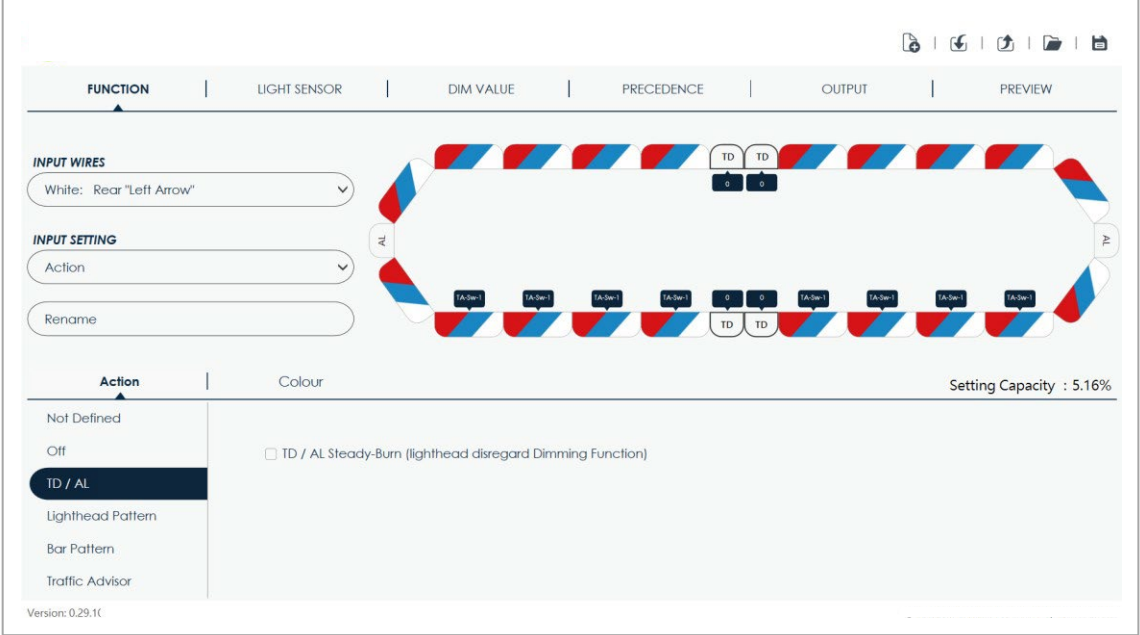

#### 3-4-4. Séquences des modules DEL

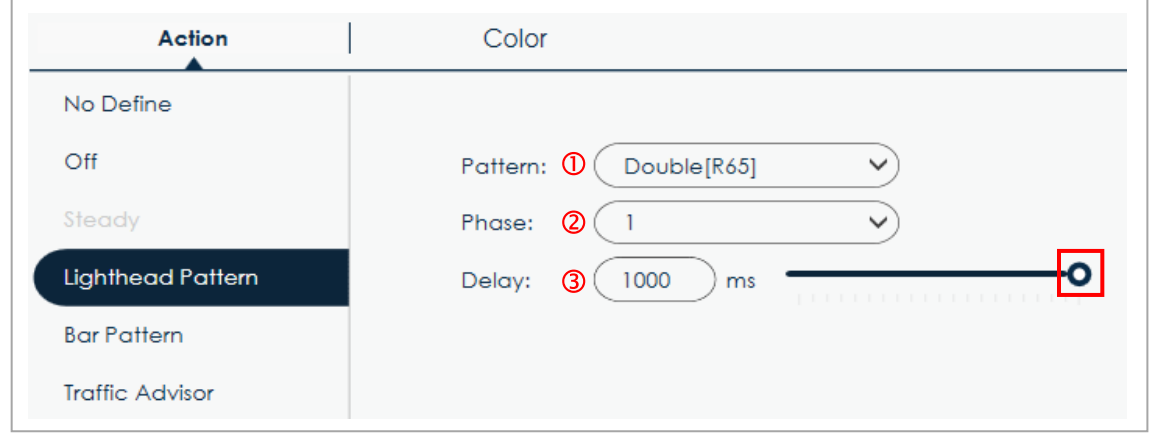

<sup>3-4-3.</sup> TD / AL

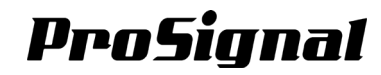

#### *Séquences*

Cliquez pour sélectionner une séquence des modules DEL.

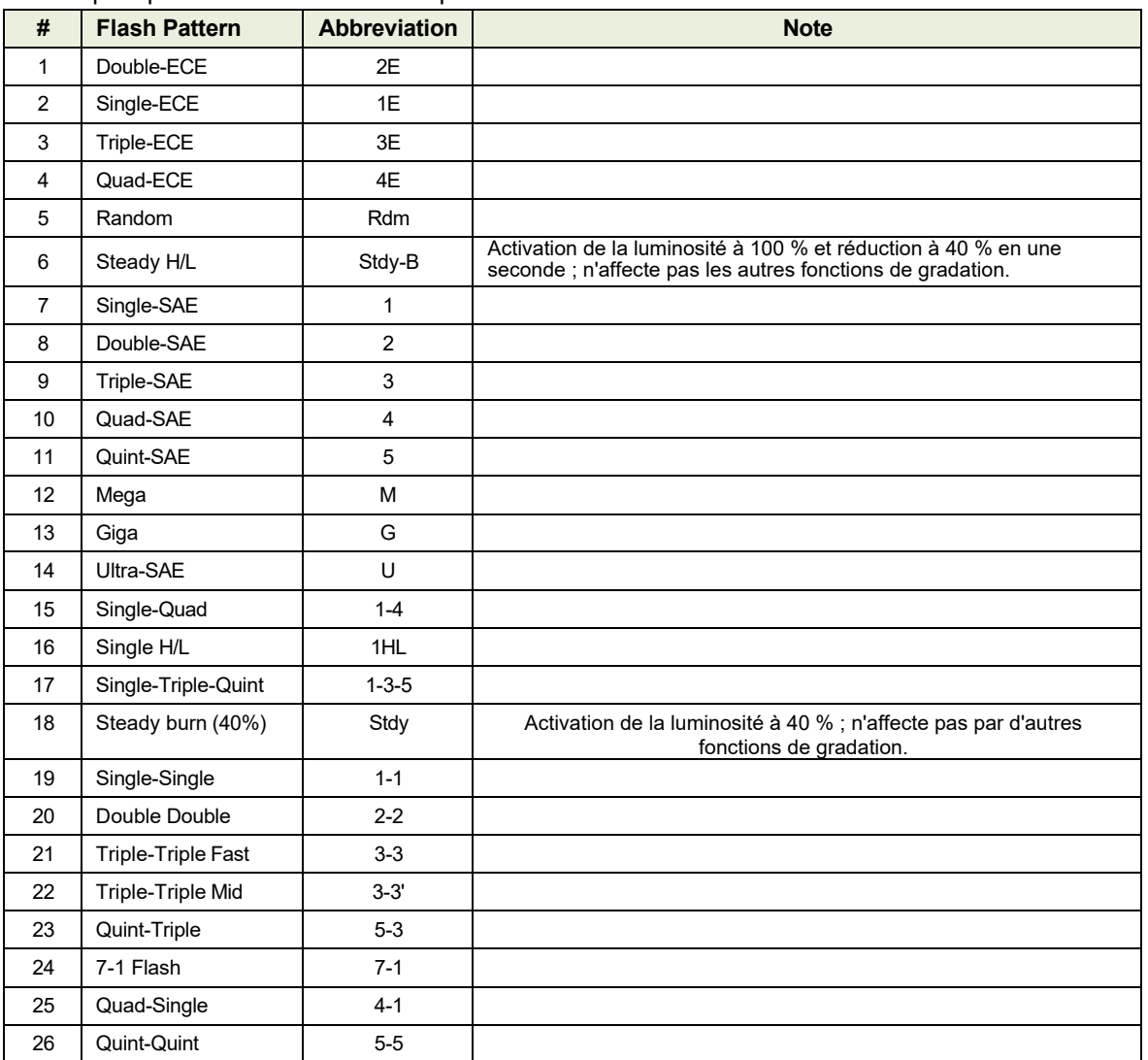

**NOTE:** La conformité et l'approbation réelles seront basées sur la configuration de votre barre d'éclairage.

#### *Phase*

- Cliquez pour sélectionner un ordre de phase (#1 à #8) pour le type de séquence. Chaque phase ajoute 1/8 de temps d'activation à l'action.
- Pour que la barre d'éclairage clignote alternativement à gauche et à droite, réglez une moitié sur « #1 » et l'autre moitié sur « #5 (+1/2) »
- Le réglage de la phase n'affecte pas la fin du temps lorsque le fil est désactivé.

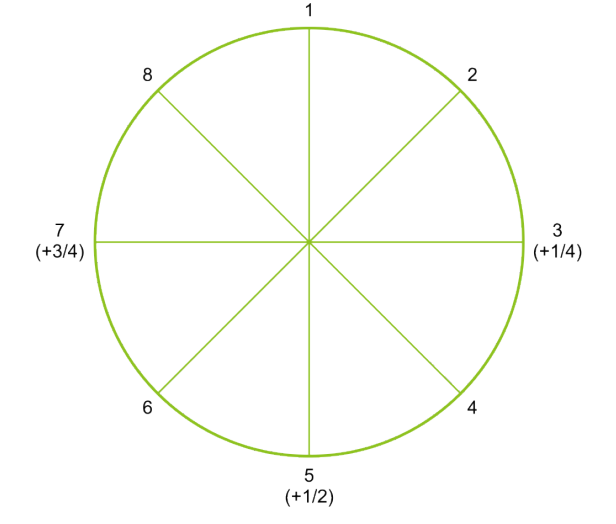

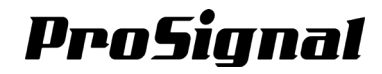

#### *Délai*

- · Faites glisser le curseur o ou saisissez un nombre dans la cellule pour définir un délai d'activation de l'action de 0 à 1000 ms
- Ce délai se cumulera avec le temps de phase précédemment défini.
- 3-4-5 Séquence de la barre d'éclairage

Sélectionnez un ou une série de modules DEL, puis cliquez pour définir la séquence de la barre d'éclairage.

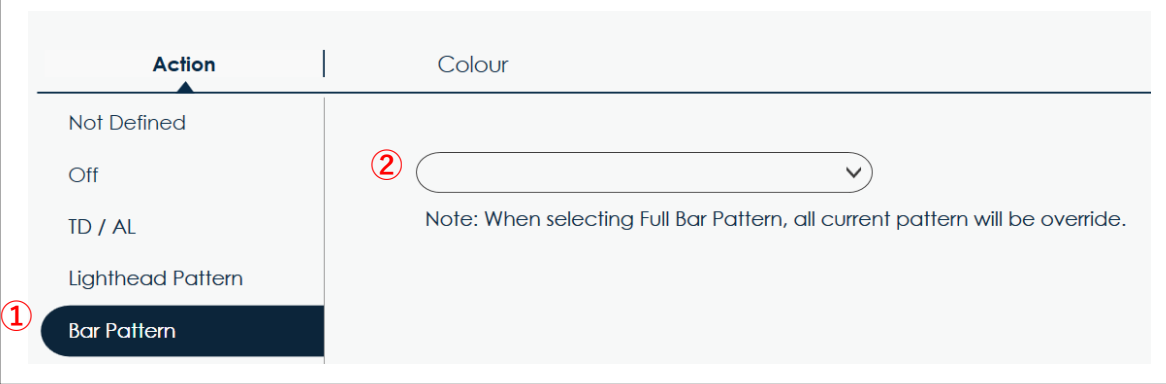

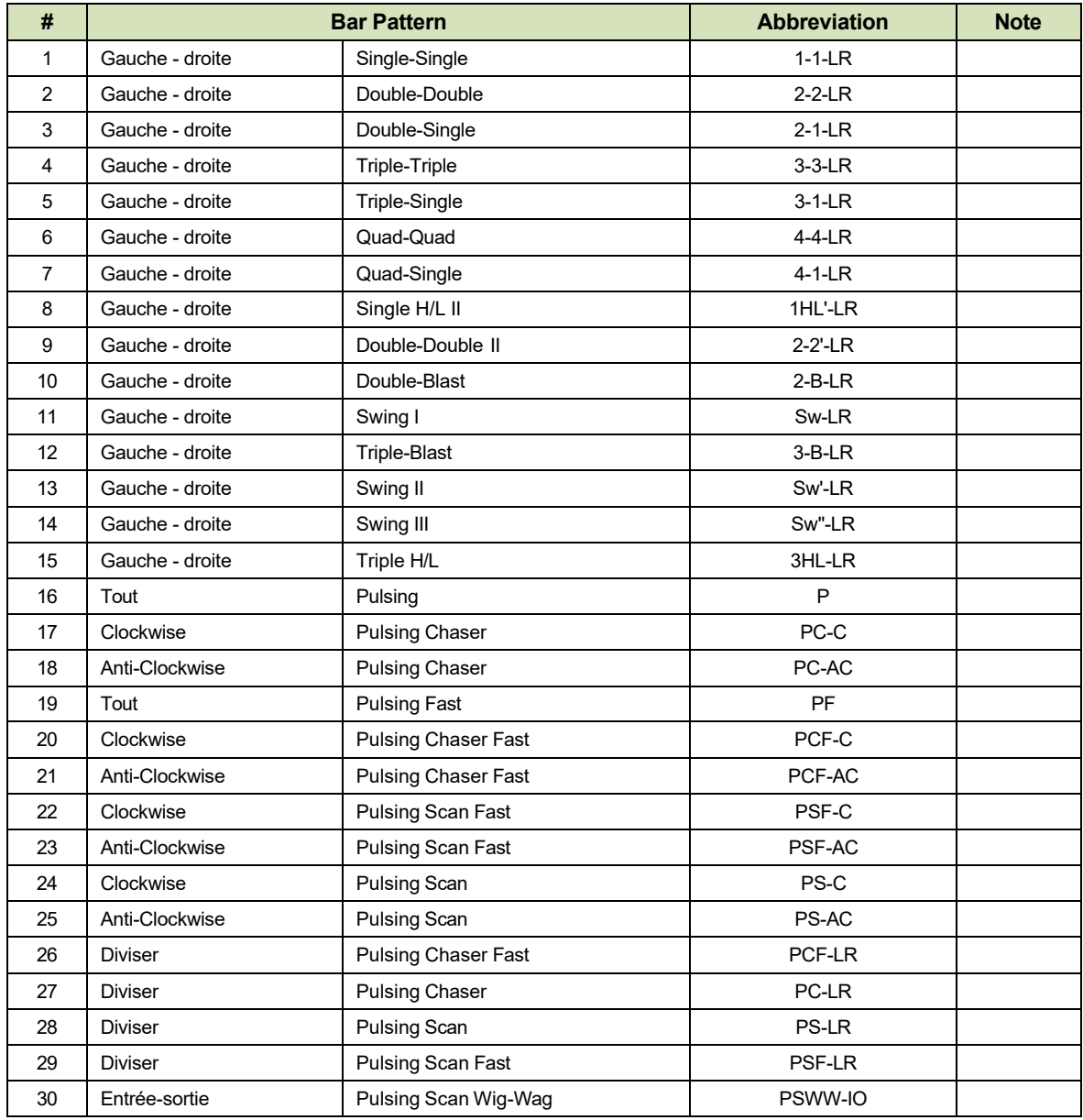

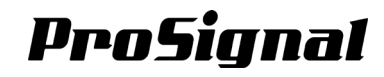

3-4-6 Flèche de signalisation

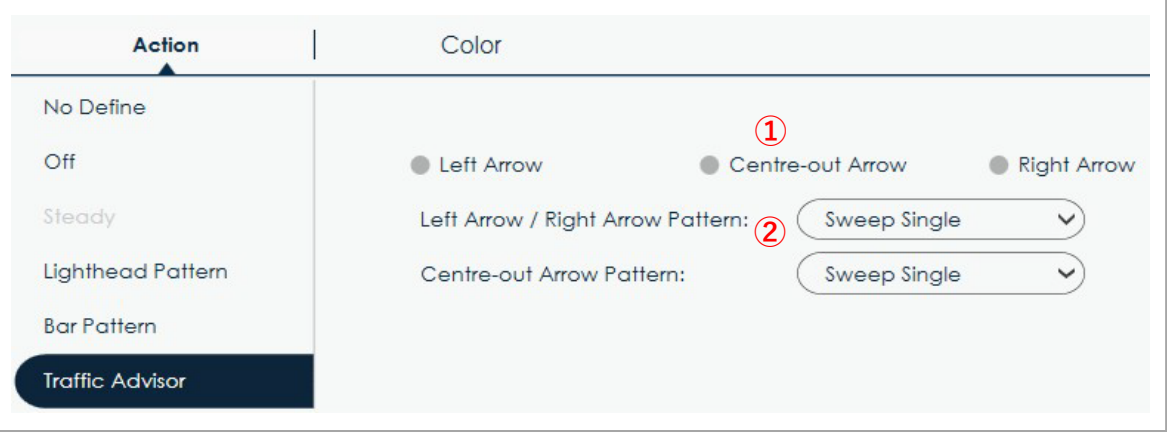

#### *Mode flèche de signalisation*

- Cliquez pour sélectionner la direction de la flèche de circulation des modules DEL.
- Lorsqu'un fil réglé avec la flèche gauche est actif avec un fil réglé avec la flèche droite, quelle que soit leur préséance du fil (priorité), la flèche vers l'extérieur et sa séquence de clignotement s'affichent.

#### *Séquence de clignotement*

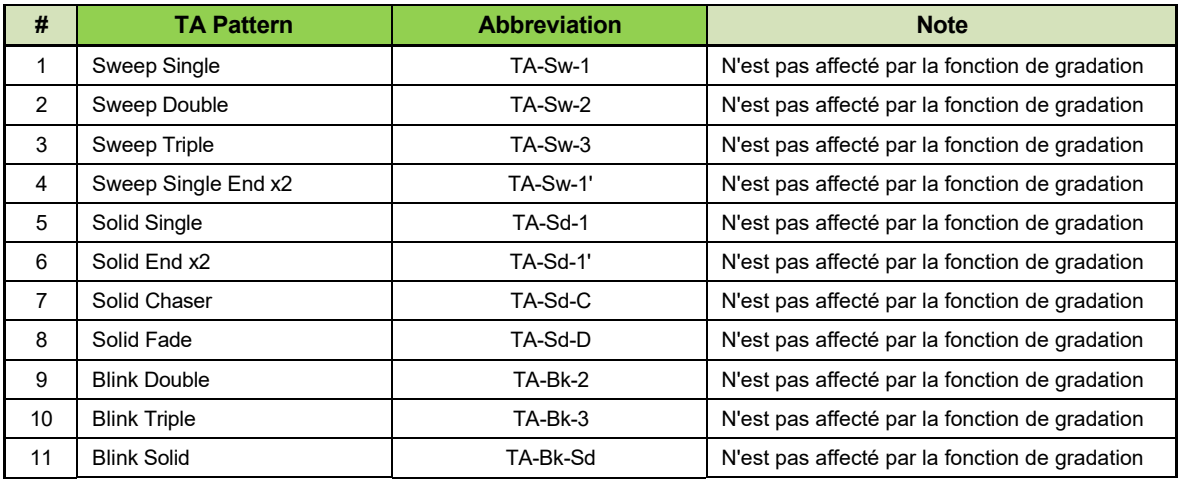

 Cliquez pour sélectionner une séquence de clignotement TA pour la séquence de clignotement de flèche gauche/flèche droite et la séquence de clignotement de flèche vers l'extérieur respectivement.

Ces séquences de clignotement seront utilisées pour toutes les actions TA sur n'importe quel fil.

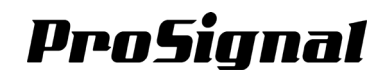

#### <span id="page-16-0"></span>**3-5. Couleur**

Sélectionnez un ou plusieurs modules DEL et définissez une couleur pour son action.

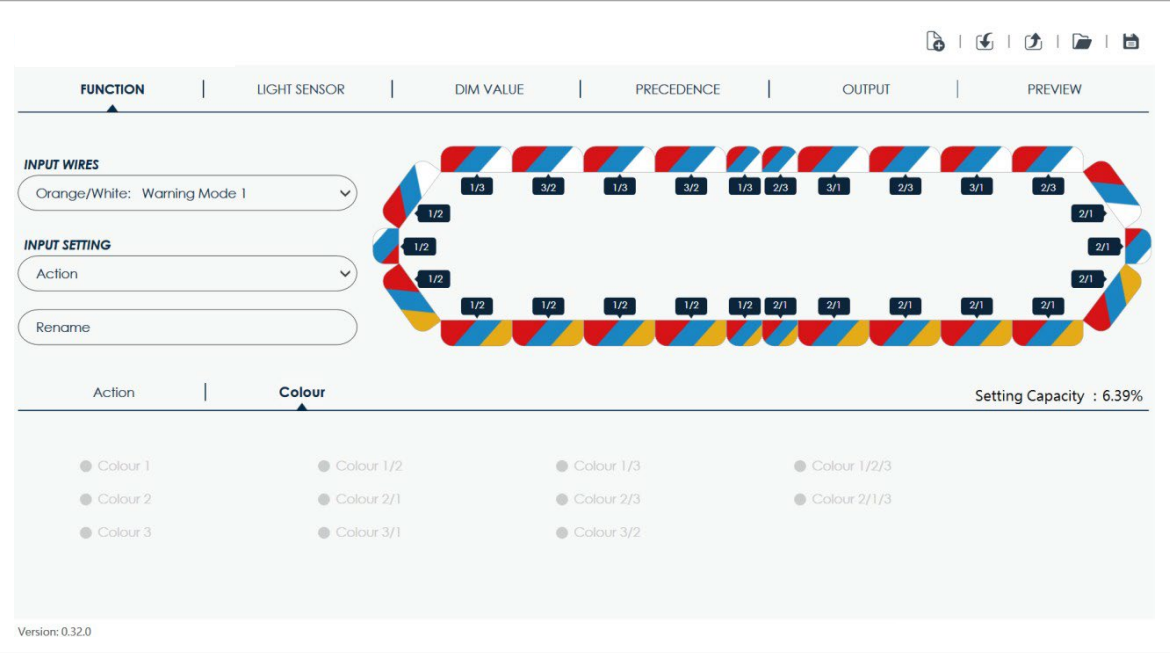

- Si l'action est définie sur "Non défini", le paramètre de couleur ne sera pas reporté au(x) fil(s) de priorité suivant(s).
- Pour les modules DEL à une seule couleur, [Couleur 1] est la seule option.
- Pour les modules DEL bicolores, cliquez sur l'une des options suivantes pour le réglage de la couleur :
	- **[Couleur 1]**
	- **[Couleur 2]**
	- **[Couleur 1/2]**
	- **[Couleur 2/1]**

Pour les modules DEL tricolores, cliquez sur l'une des options suivantes pour le réglage de la couleur :

- **[Couleur 1]**
- **[Couleur 2]**
- **[Couleur 3]**
- **[Couleur 1/2]**
- **[Couleur 1/3]**
- **[Couleur 2/1]**
- **[Couleur 2/3]**
- **[Couleur 3/1]**
- [**Couleur 3/2]**
- **[Couleur 1/2/3]**
- **[Couleur 2/1/3]**
- La disponibilité de la fonction bicolore ou tricolore dépend du produit que vous avez commandé.

 La couleur exacte de la couleur 1, 2, 3 dépend de la ou des options de couleur pour le ou les modules DEL spécifiques que vous avez commandé.

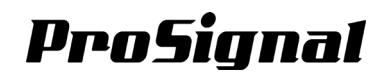

## <span id="page-17-0"></span>*Chapitre 4 : Capteur de lumière*

#### <span id="page-17-1"></span>**4-1. Aperçu**

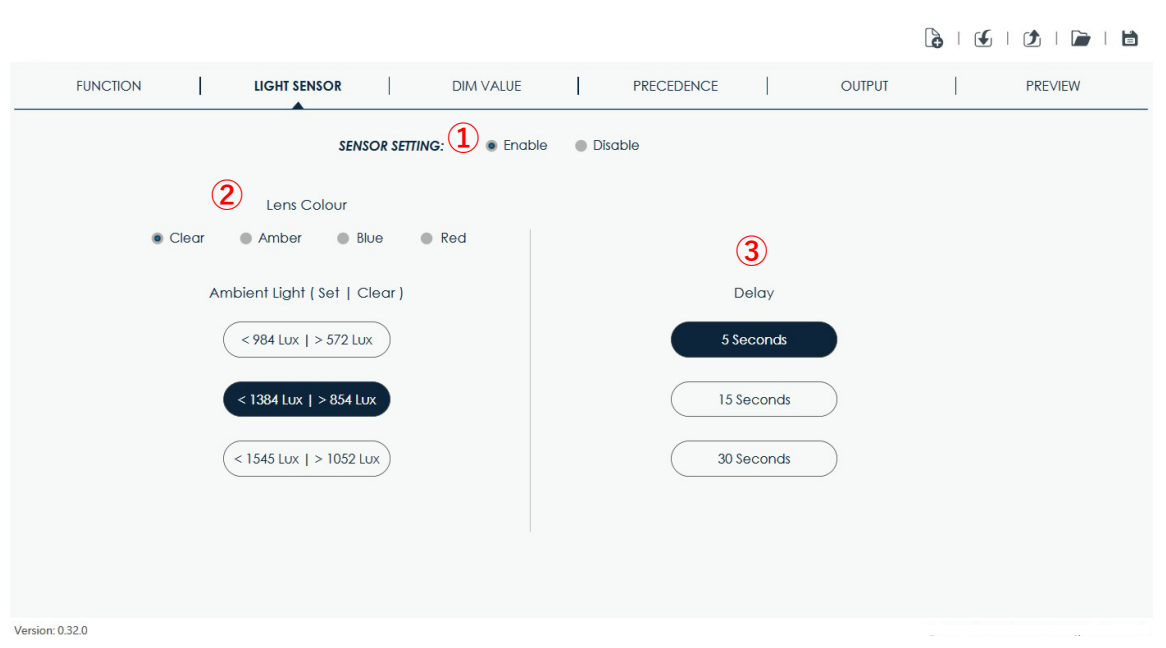

#### *Activation du capteur*

- Cliquez sur ACTIVER pour la fonction d'atténuation automatique.
- Cliquez sur DÉSACTIVER pour désactiver la fonction d'atténuation automatique.

**NOTE:** La disponibilité de la fonction « Atténuation Automatique » dépend du produit commandé.

#### *Paramètres de la lumière ambiante (Régler | Effacer)*

- Sélectionnez la bonne couleur de lentille pour afficher la valeur en lux correcte pour la couleur.
- Cliquez pour sélectionner l'activation et la désactivation de la gradation automatique ; la valeur de gauche indique le seuil d'activation ; la valeur de droite indique un seuil clair.

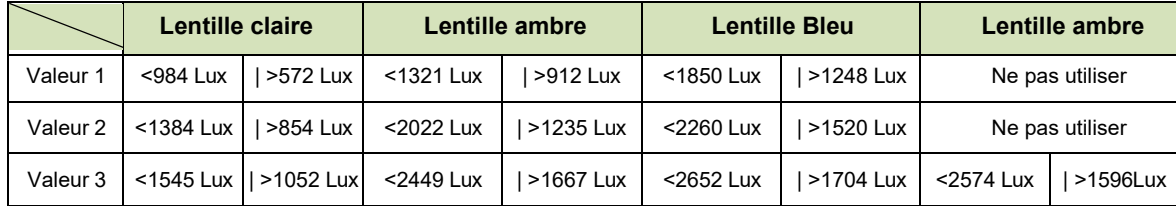

#### *Délai*

- Cliquez pour sélectionner l'un des paramètres du temps de délai ; la condition d'activation/désactivation de ceci doit être atteinte pendant le délai pour pouvoir continuer :
	- **[5 Secondes]**
	- **[15 Secondes]**
	- **[30 Secondes]**

## <span id="page-18-0"></span>*Chapitre 5 : Valeur de gradation*

#### <span id="page-18-1"></span>**5-1. Aperçu**

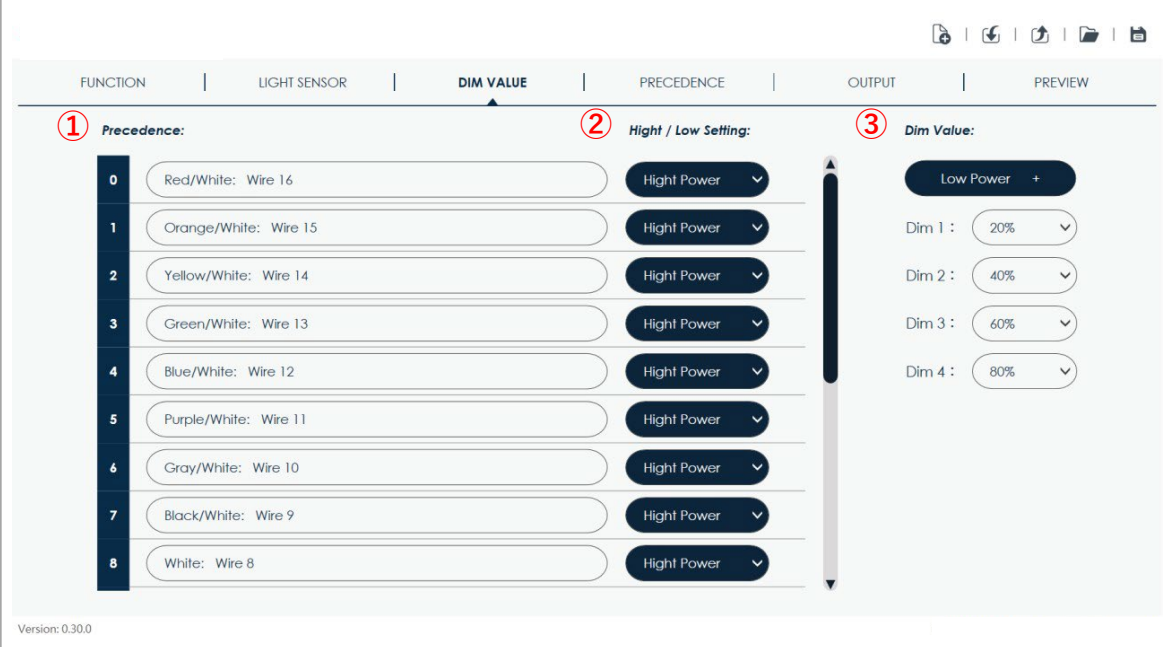

#### *Préséance*

 Indiquez la préséance de tous les fils de commande de votre barre d'éclairages (voir 5-1-1). **NOTE :** Pour modifier la priorité, cliquez sur PRÉCÉDENCE pour organiser l'ordre (voir Chapitre 6).

#### *Réglage haut / bas*

Cliquez sur le menu déroulant et sélectionnez l'un des modes de gradation (voir 5-1-2).

#### *Valeur de gradation*

- Cliquez pour modifier le réglage de chacun des 4 modes de gradation.
- Sélectionnez l'une des options suivantes pour la fonction de gradation :
	- **[10%]**
	- **[20%]**
	- **[30%]**
	- **[40%]**
	- **[50%]**
	- **[60%]**
	-
	- **[70%]**
	- **[80%]**
	- **[90%]**

# ProSignal

## <span id="page-19-1"></span><span id="page-19-0"></span>*Chapitre 6 : PRÉSÉANCE*

#### **6-1. Aperçu**

Définissez l'ordre préséance de votre barre d'éclairages.

Lorsque plus d'un fil est activé en même temps, celle avec la préséance la plus élevée affectera l'action des modules DEL de celle avec fil préséance inférieure.

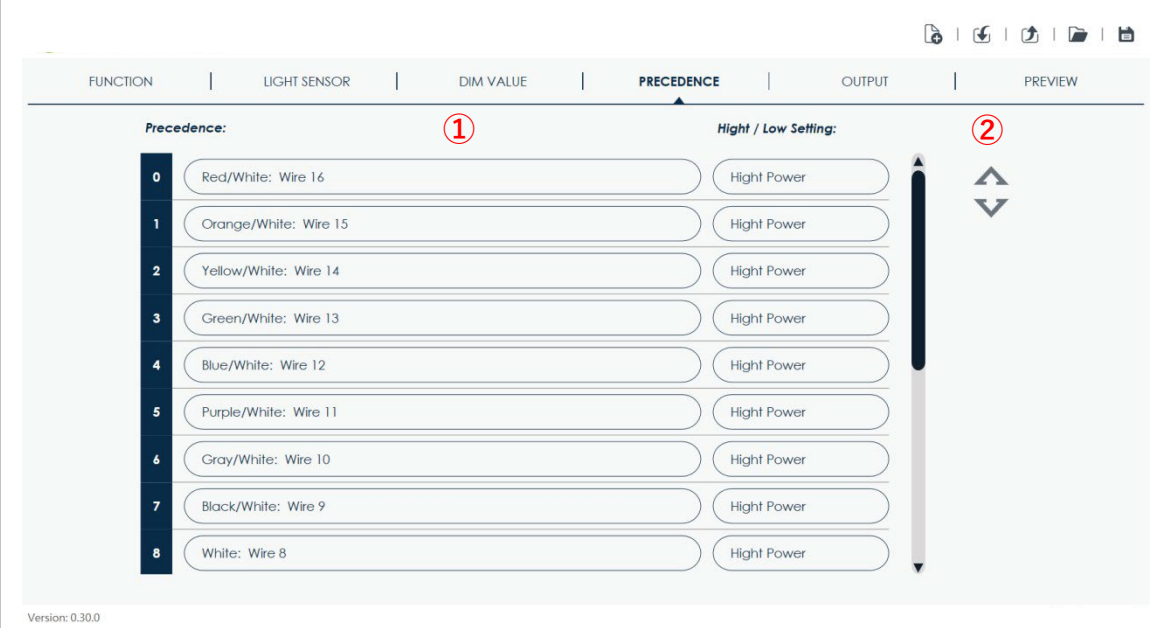

#### *Panneau de préséance*

Le panneau préséance affiche les informations de chaque fil avec une priorité spécifique.

**NOTE:** Pour modifier la valeur de gradation, cliquez sur DIM VALUE pour modifier les paramètres (voir Chapitre 5).

#### *Changer la préséance*

1. Cliquez sur le fil à modifier. Le fil actuellement sélectionné sera mis en surbrillance.

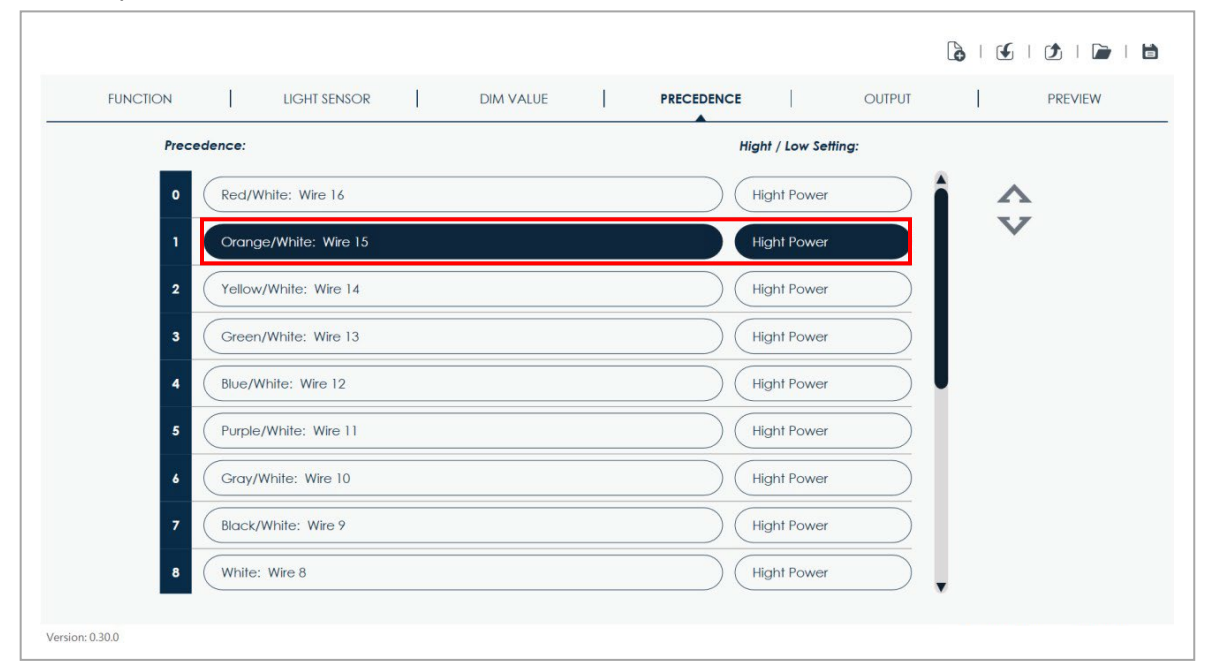

2. Changez la préséance du fil sélectionné avec le bouton <a>
(déplacer vers le haut) ou le bouton  $\nabla$  (déplacer vers le bas).

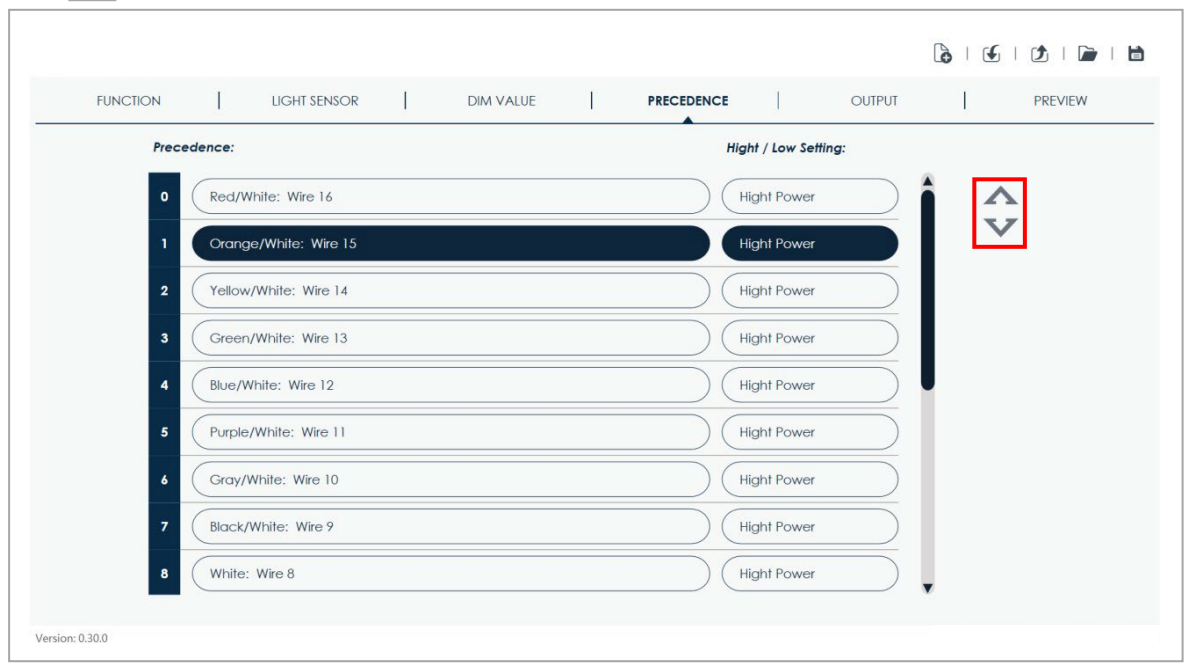

## <span id="page-21-1"></span><span id="page-21-0"></span>*Chapitre 7 : Sortie*

### **7-1. Aperçu**

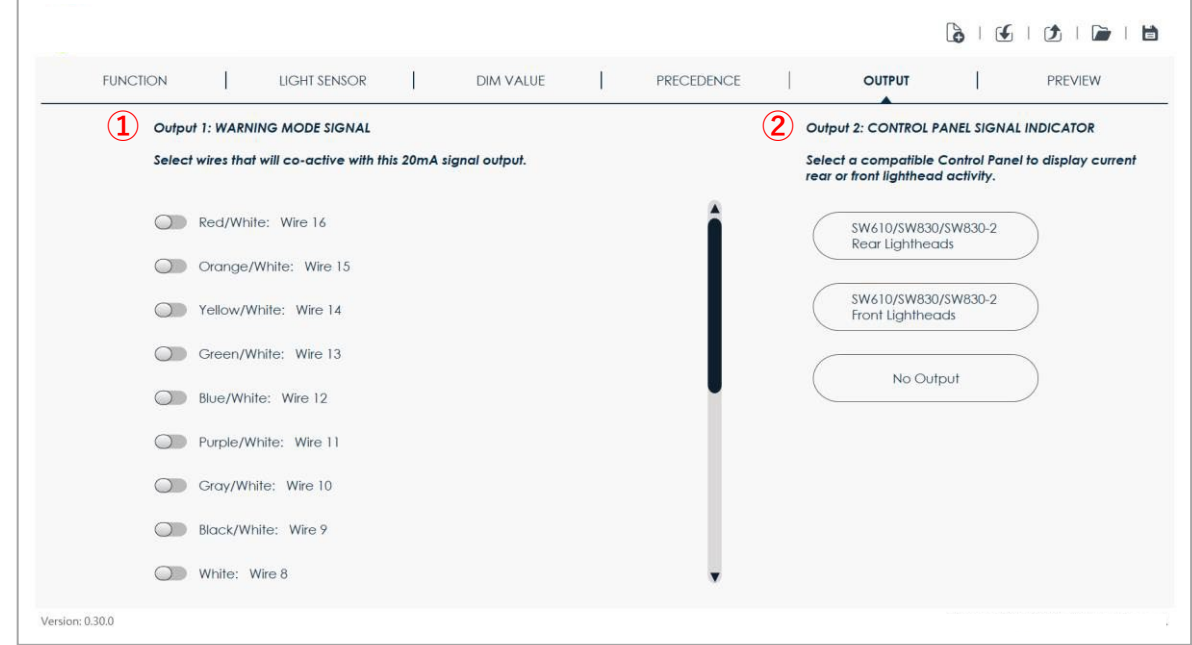

#### *Sortie 1 : SIGNAL MODE AVERTISSEMENT*

La sortie 1 émet un signal de 0,2A lorsque l'un des fils sélectionnés est activé.

Sélectionnez-le ou les fils qui activeront cette sortie d'un signal de 20 mA ; le ou les fils sélectionnés seront mis en surbrillance.

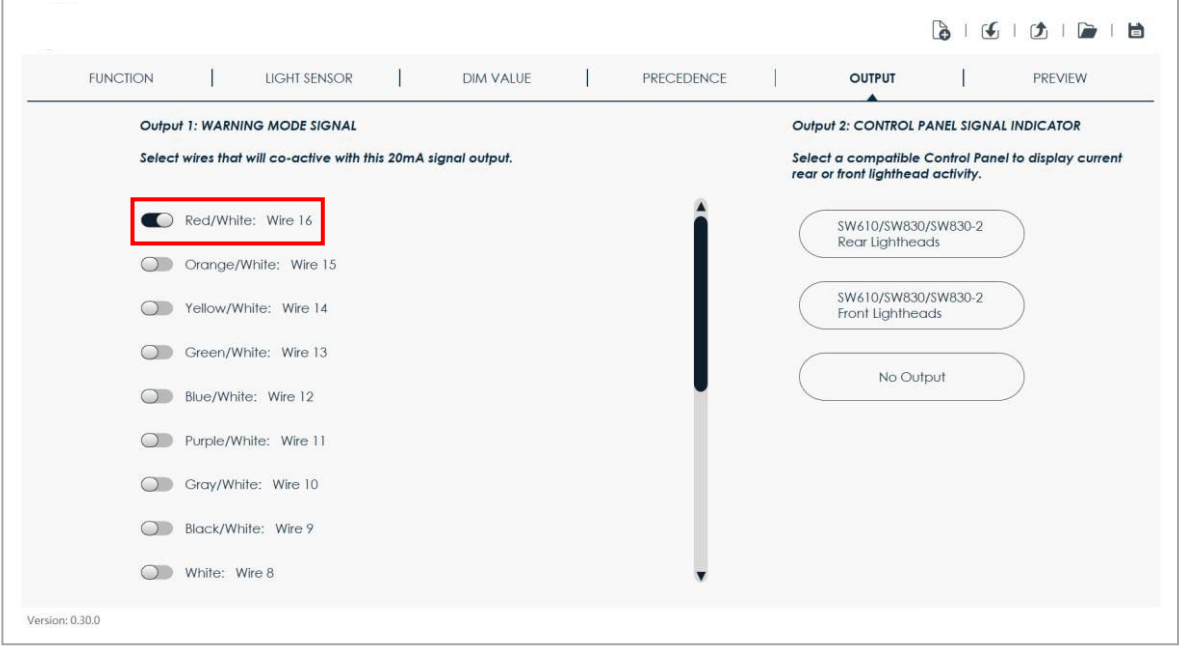

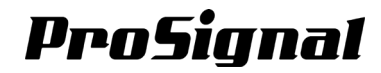

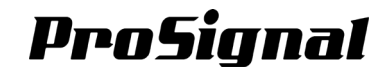

#### *Sortie 2 : INDICATEUR DE SIGNAL DU PANNEAU DE COMMANDE*

Sélectionnez un panneau de commande compatible pour afficher l'activité actuelle des modules DEL arrière ou avant.

- SW610 / SW830 / SW830-2 Panneau de commande, affichant l'activité des modules DEL arrière
- SW610 / SW830 / SW830-2 Panneau de commande, affichant l'activité des modules DEL avant
- Désactiver

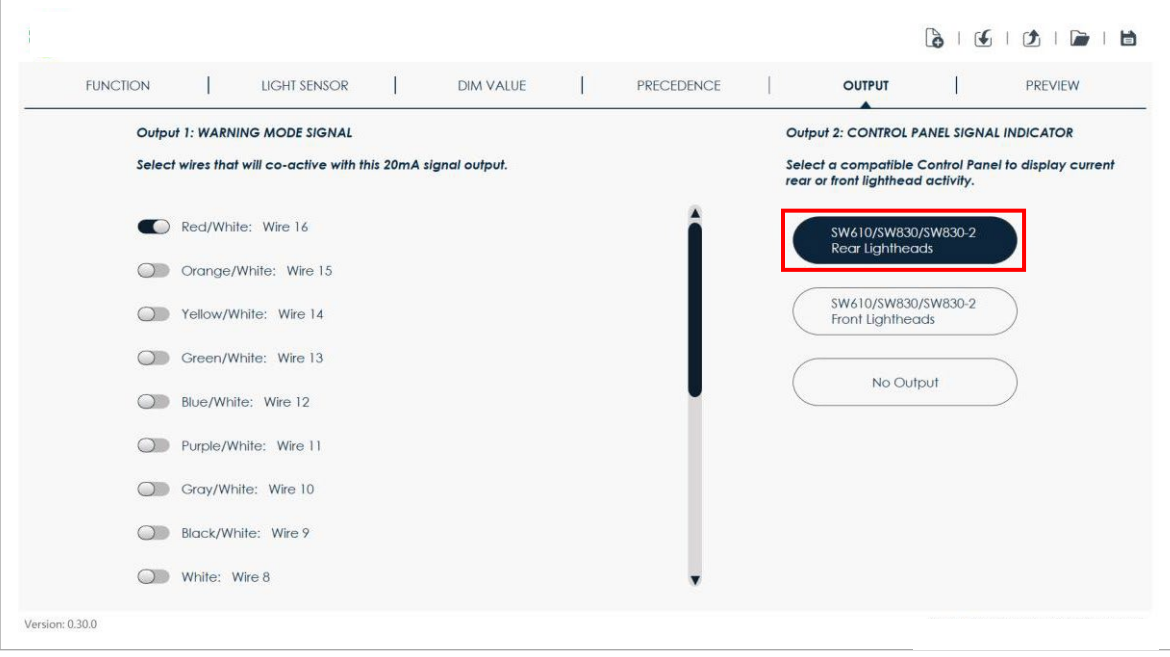

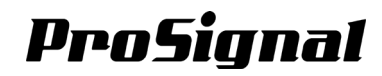

## <span id="page-23-1"></span><span id="page-23-0"></span>*Chapitre 8 : Aperçu*

#### **8-1. Prévisualisez votre barre d'éclairages**

Cette page d'aperçu permet aux utilisateurs de prévisualiser les actions définies lorsqu'un ou plusieurs fils sont activés ensemble. La condition de gradation n'est pas affichée.

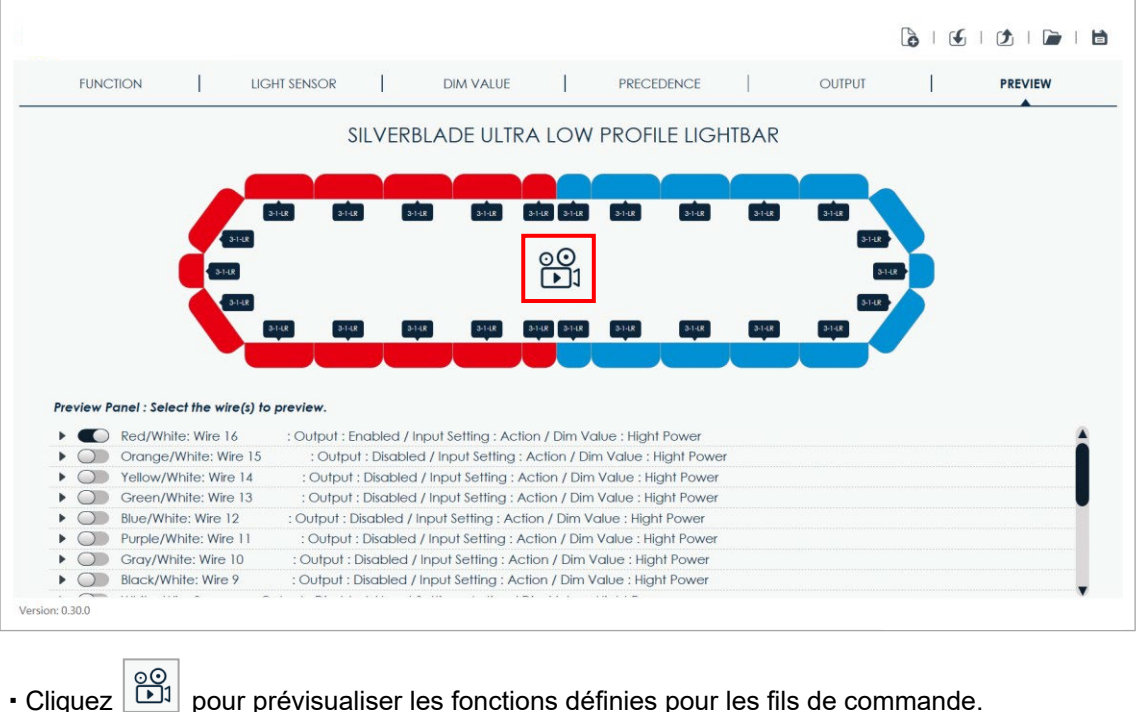

# • Cliquez **pour arrêter la prévisualisation de votre barre d'éclairage.**

#### <span id="page-23-2"></span>**8-2. Panneau d'aperçu**

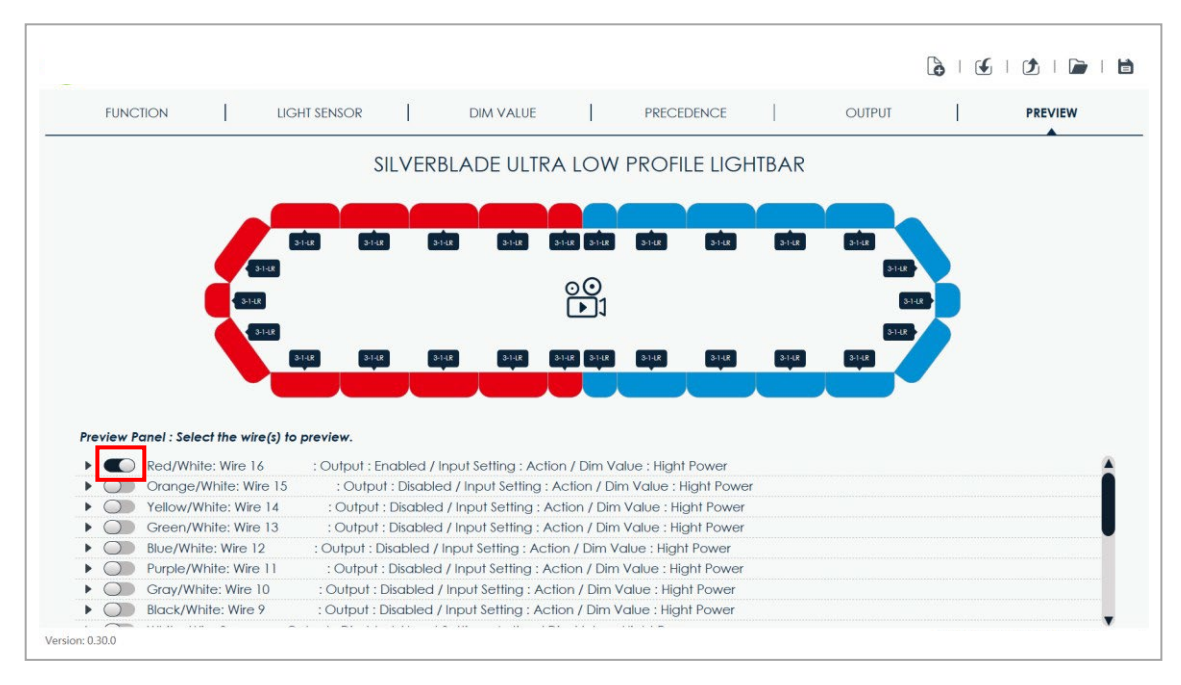

- Activez ou désactivez un ou plusieurs fils de fonction pour prévisualiser.
- L'action et la fonction réelles doivent être vérifiées et confirmées sur la barre d'éclairage actuelle. Une condition spéciale est que si les fils FLÈCHE GAUCHE et FLÈCHE DROITE sont actifs, la barre centrale ne s'affichera pas.

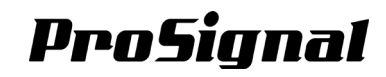

## <span id="page-24-1"></span><span id="page-24-0"></span>*Chapitre 9 : Configuration d'une clé USB pour le téléchargement à distance (S-Flash)*

#### **9-1. Configuration de la clé USB S-Flash**

Tous les fils de fonction peuvent être personnalisés et reprogrammés via une clé USB pré-préparée sans utilisation d'un PC ou d'autres outils spécialisés.

Suivez les étapes ci-dessous pour accomplir le S-Flash :

- 1. Vérifiez la compatibilité de votre clé USB (voir le tableau des périphériques USB compatibles cidessous), et branchez cette clé USB sur votre PC hôte.
- 2. Effectuez tous les réglages de la barre d'éclairage à partir du chapitre 3 à 7.
- 3. Suivez les instructions du chapitre 2-1.5 (page 8) pour enregistrer le fichier de réglage.
- 4. Placez le paramètre enregistré sur cette clé USB ; renommez le fichier en « LSBD\_Setting.sbd ».

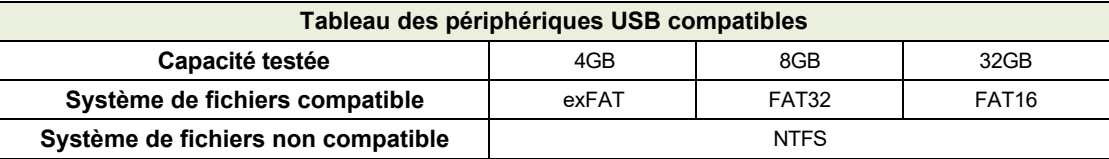

#### <span id="page-24-2"></span>**9-2. Téléchargement du fichier de paramètres sur le module contrôleur**

- 1. Branchez la clé USB dans le port USB du module contrôleur.
- 2. Vérifiez que le commutateur de mode est réglé sur Normal / S-Flash.
- 3. Mettez le module de contrôleur sous tension en appliquant +VDC au fil ROUGE du harnais avec le connecteur à 6 Pins.
- 4. Appuyez une fois sur le bouton DEL d'état pour démarrer S-Flash.
- 5. Une fois cela fait, le voyant d'état va continuellement clignoter de couleur verte.
- 6. Si le voyant d'état clignote continuellement en rouge, répétez l'étape 4 ou vérifiez votre clé USB et le fichier logiciel pour s'assurer toutes sont en ordre.
- 7. Débranchez la clé USB et appuyez à nouveau sur le bouton DEL d'état pour redémarrer votre module de contrôleur.
- 8. Une fois redémarré, le témoins DEL doit afficher la couleur verte.

9. Le nouveau logiciel est maintenant prêt à l'emploi. Testez toutes les fonctions de votre barre d'éclairage.

**NOTE:** Les utilisateurs doivent vérifier la capacité de la mémoire avant d'enregistrer (voir 2-2). Si la capacité de la mémoire dépasse 100 %, le fichier de paramètres ne pourrait pas être exporté vers le module contrôleur.